## **ふくろう販売管理システム オンライン体験版システム セットアップ手順**

ふくろう販売管理システム オンライン体験版システムご利用お申込み誠にありがとうございます。 以下サイトに掲載しております利用規約を必ずご確認の上、ご利用いただけますようお願い申し上げます。

[オンライン体験版システム利](http://www.astem.com/siryo_kiyaku/)https://www.astem.com/siryo\_kiyaku/

オンライン体験版は、セットアップの前に以下の動作環境を事前にご確認ください。

オンライン体験版動作環境 (https://[https://www.astem.com/taiken\\_dosa/](https://www.astem.com/taiken_dosa/)

上記動作環境、利用規約に同意の上、セットアップ手順へお進みください。

## 1.セットアップファイルのダウンロード

弊社よりご案内したサイトを開きます。表示されている中から「セットアップファイル」の リンクをクリックするとダウンロードが開始されます。

【Microsoft Edgeで画面になにも表示されない場合】

Microsoft Edgeを使用してダウンロードした場合に、画面になにも表示されず、 画面右上に以下のようなマークが表示される場合があります。

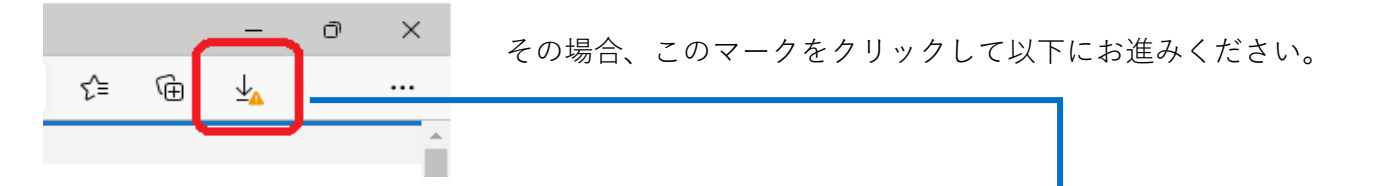

【Microsoft Edgeで警告メッセージが表示された場合】 Microsoft Edgeを使用してダウンロードした場合に 以下のメッセージが表示される場合があります。 その場合は「…」をクリックして「保存」を選択します。

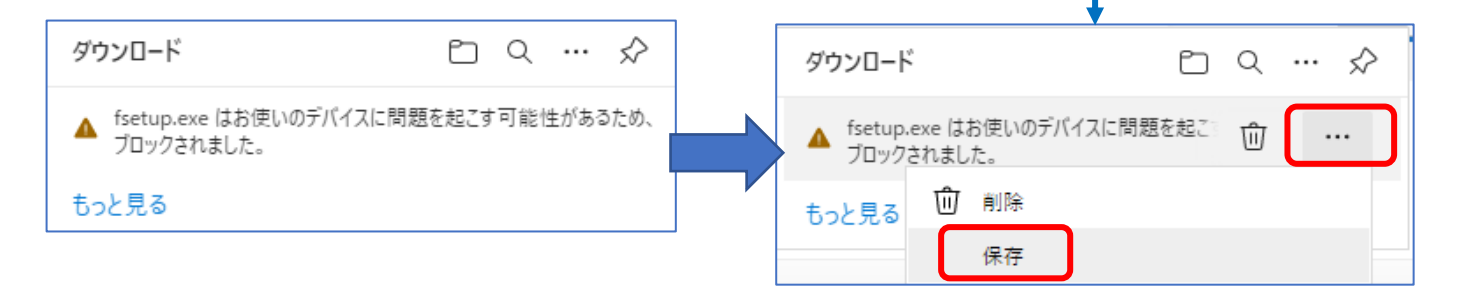

次に以下の画面が表示された場合は「詳細表示」をクリックして「保持する」を選択します。

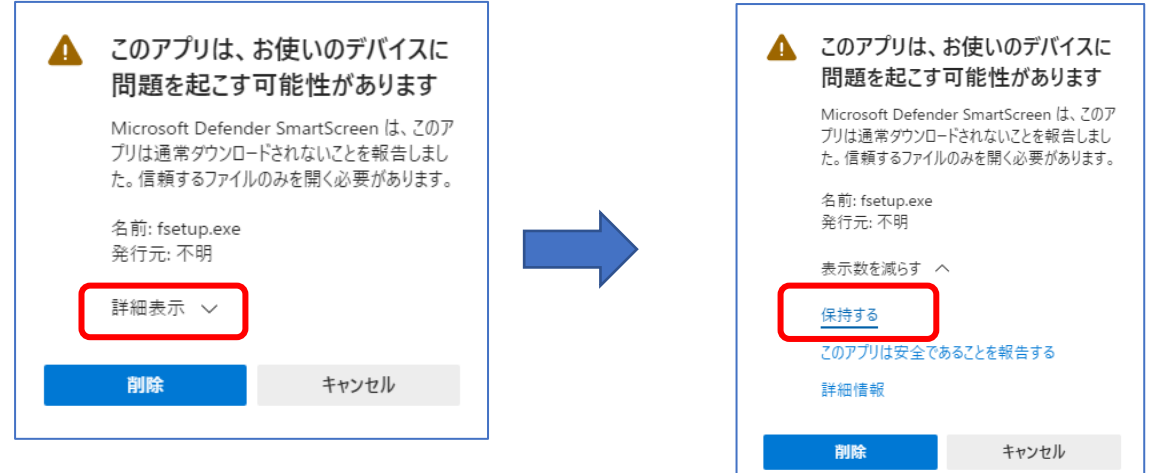

以下の画面が表示されましたら「フォルダーに表示」アイコンをクリックします。

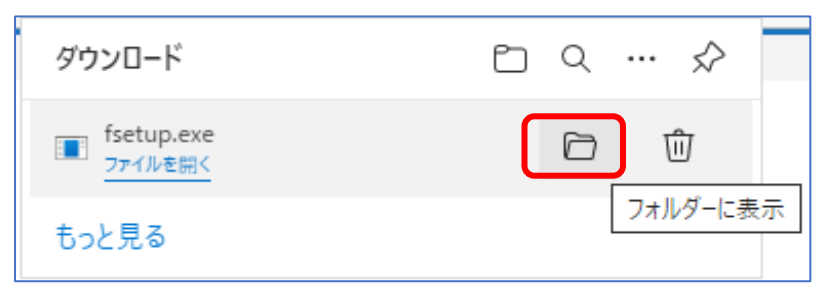

※ご利用バージョンによっては 「フォルダを開く」の文字が 表示される場合もあります。

フォルダが表示されたあと「2.セットアップ手順」にお進みください。

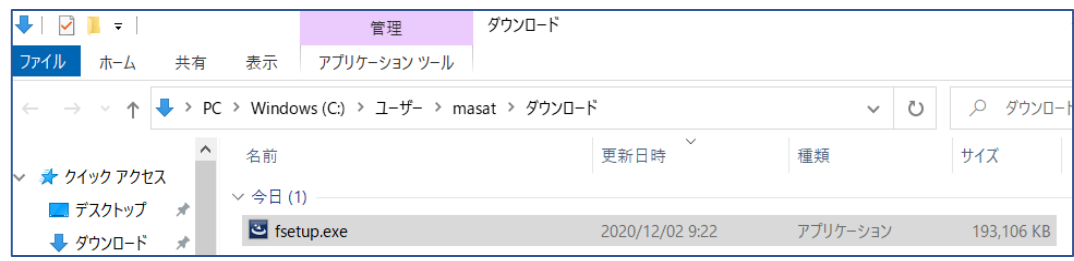

【GoogleChormeで警告メッセージが表示された場合】

GoogleChormeを使用してダウンロードした場合に以下に以下のメッセージが 表示される場合があります。

その場合は「∨」をクリックして「継続」を選択すればダウンロードできます。

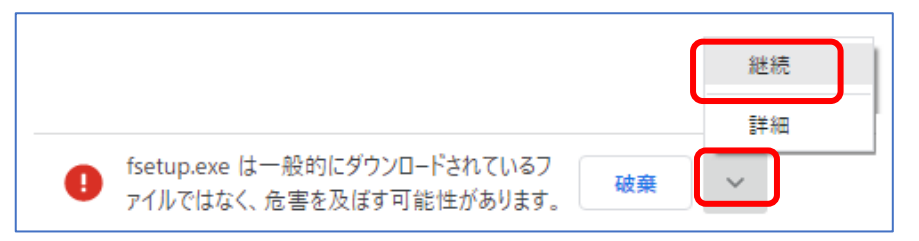

## 2.セットアップ手順

① ダウンロードして保存した「fsetup.exe」を実行します。

※GoogleChromeの場合は、画面左下に表示されているファイルを

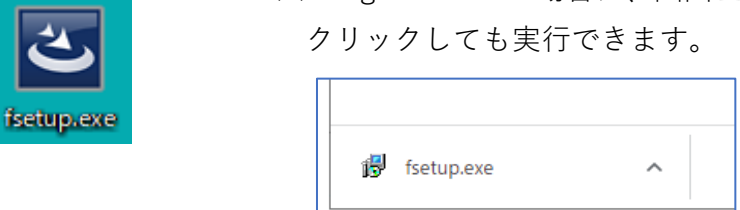

◆実行時、以下のような画面が表示された場合、「はい」をクリックし次頁へ進みます。

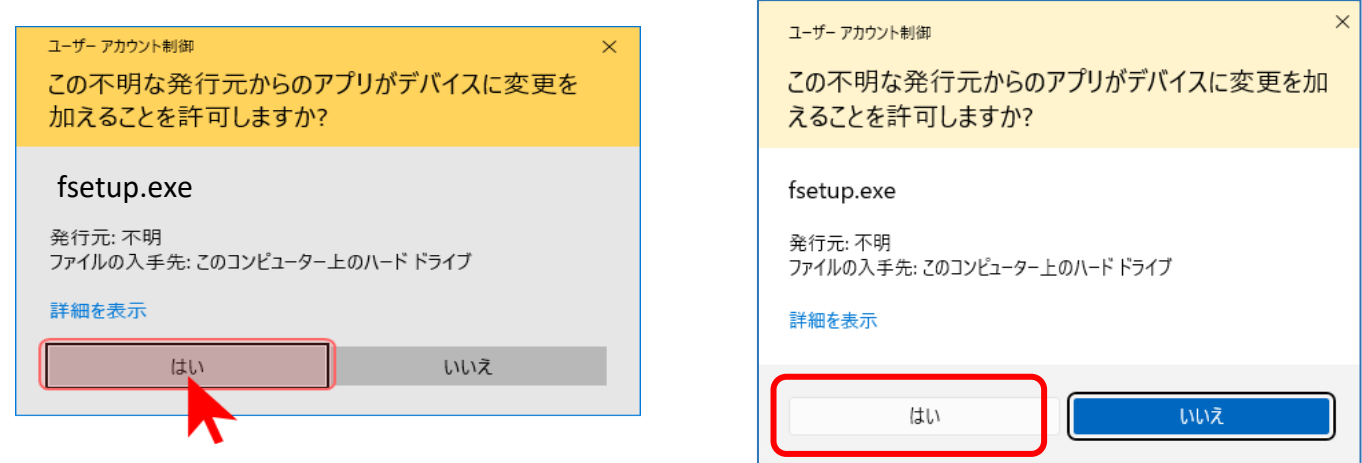

◆以下の画面が表示された場合、「詳細情報」をクリックします。

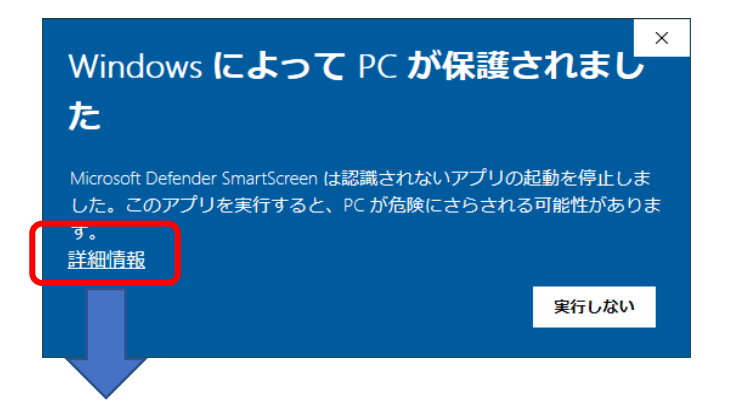

・次に以下の画面で「実行」をクリックするとセットアップが継続されます。

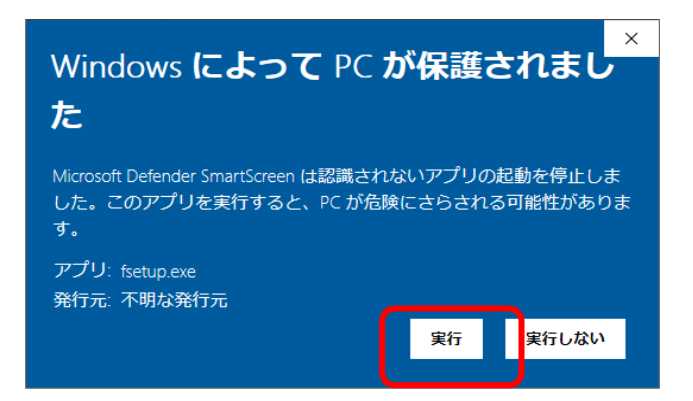

◆端末に.Net Framework4がインストールされていない場合、以下の画面が表示されますので 画面に従ってインストールしてください。

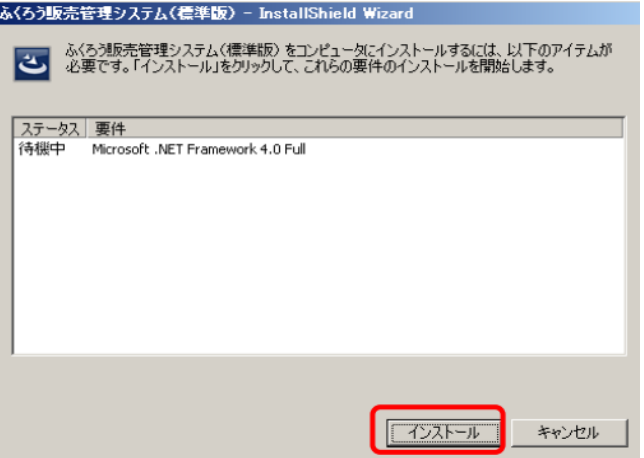

※この画面が表示されない場合は 次頁へ進んでください

インストールボタン押下すると、自動的にダウンロードが開始されます。 インストールが成功すると次に進みます。

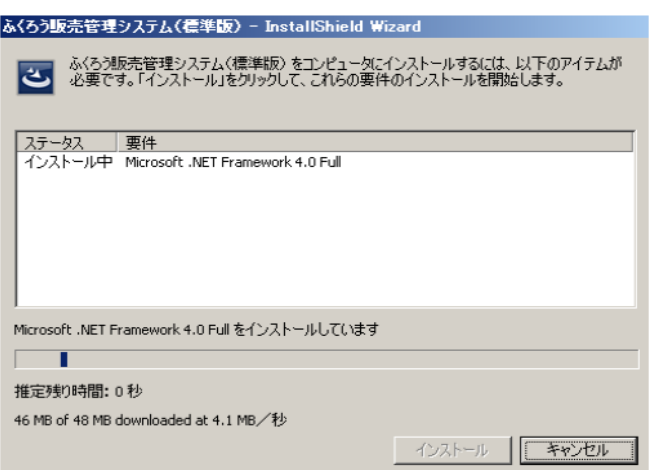

② 1ページ目でご案内しました体験版デモシステムの利用規約が表示されますので 「使用許諾契約の条項に同意します」を選択後、「次へ」をクリックします。

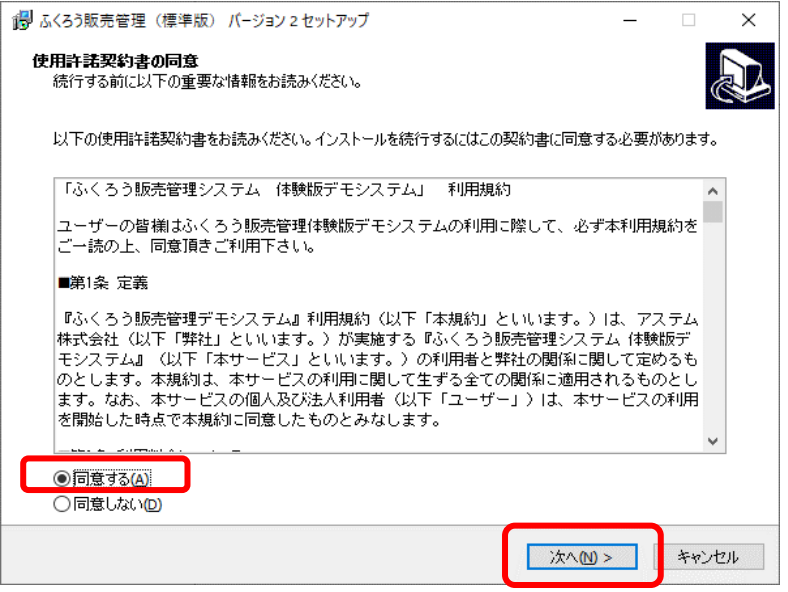

③ インストール先のフォルダ選択画面です。そのままでも変更いただいても構いません。

確認後、「次へ」をクリックします。

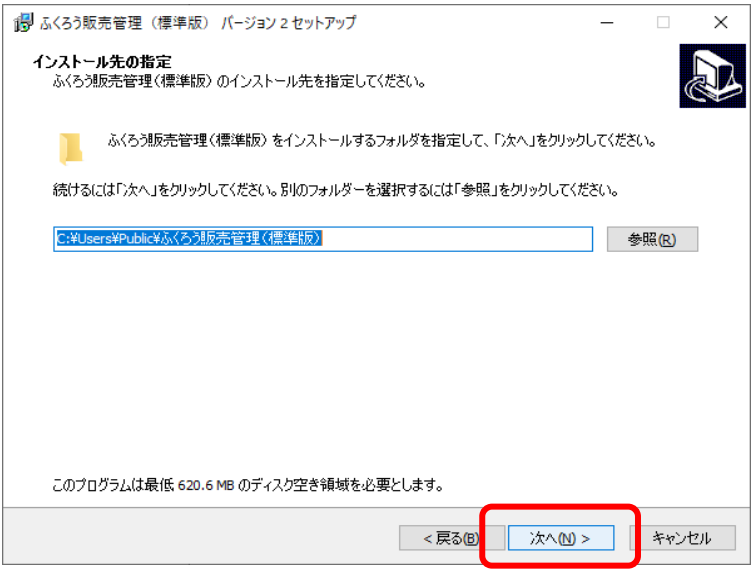

通常はc:\Users\Publicフォルダ内に セットアップされます。 別の場所にされる場合は変更ボタンで セットアップ場所を選択してください。

アクセス権がフルコントロールでない フォルダ内の場合、システムが正常に 動作しない場合がありますので、 パブリック直下を選択することを 推奨します。

④ 以下の画面で「次へ」をクリックします。

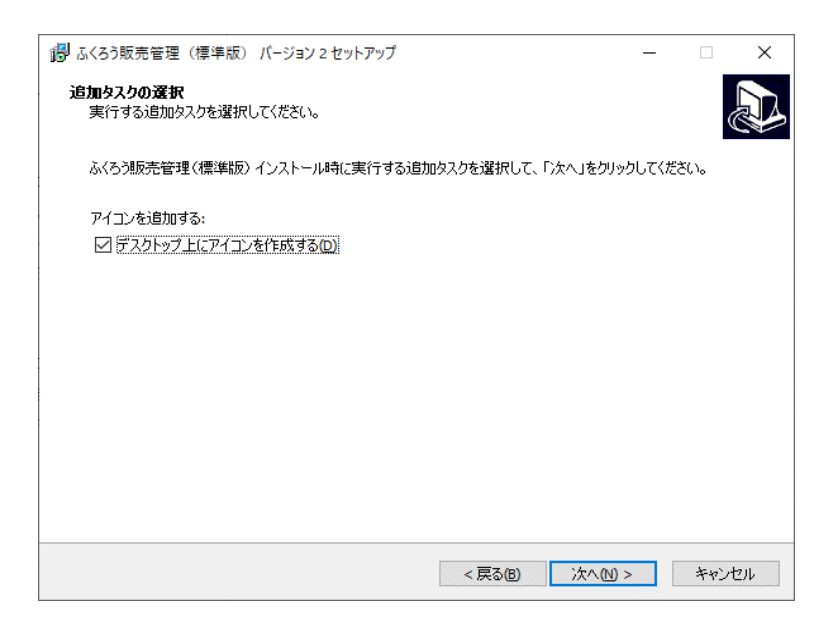

⑤ 確認画面です。現在の設定でよろしければ「インストール」をクリックします。

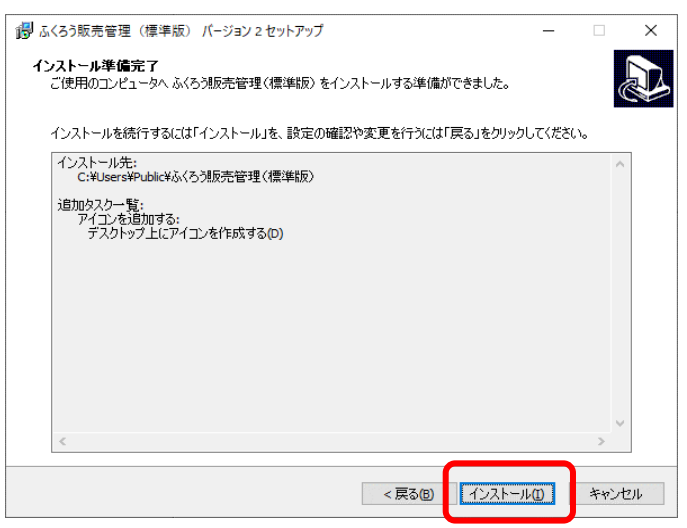

⑥ インストールが始まります。

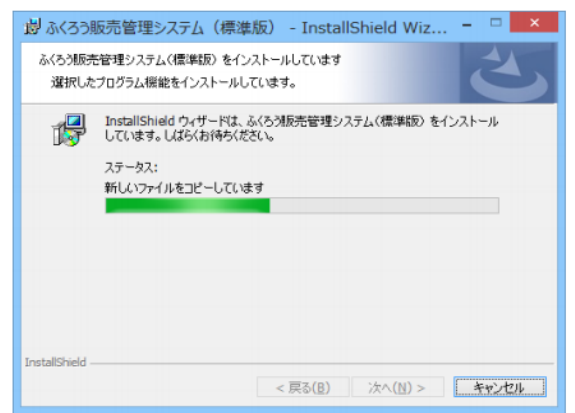

⑨ 正常にインストールされれば「完了」をクリックします

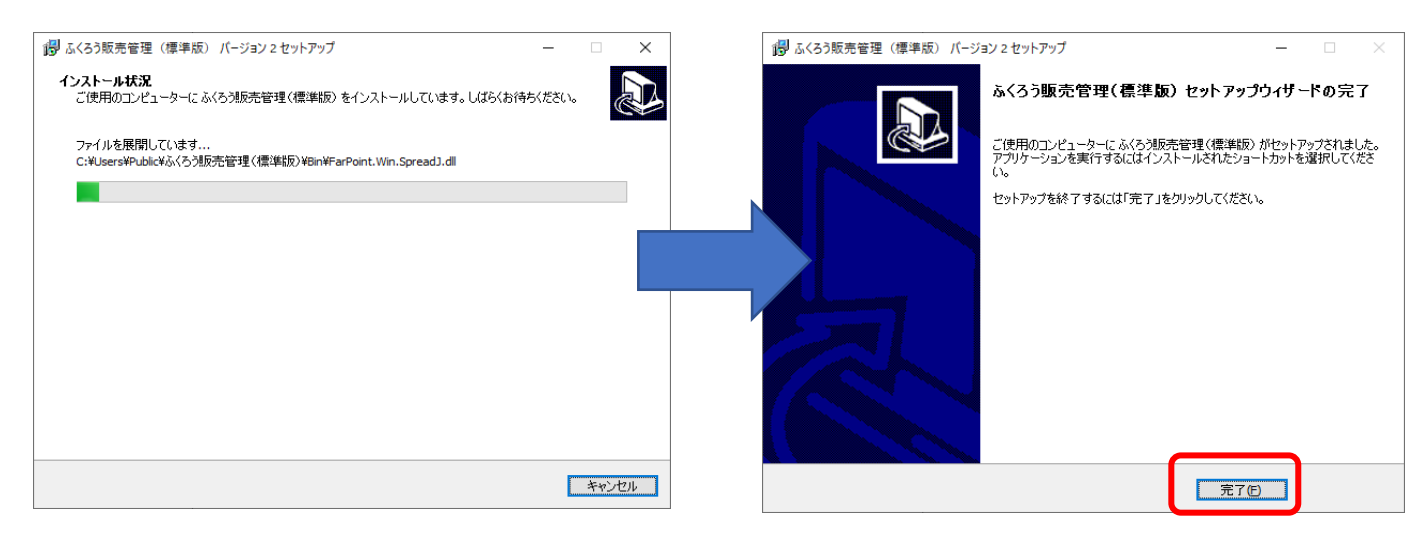

⑩ デスクトップに「ふくろう販売管理(XX版)」のアイコン」が作成されていることを ご確認ください。

(XXの箇所はパッケージによって異なります。標準、建機レンタル、イベントレンタル、鋼材など)

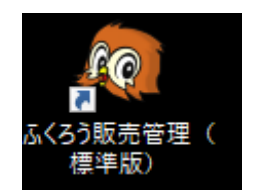

⑪ メインメニューアイコンをダブルクリックするとシステムが起動されますが、以下のような メッセージが表示された場合は、「アクセスを許可する」を押下してください。

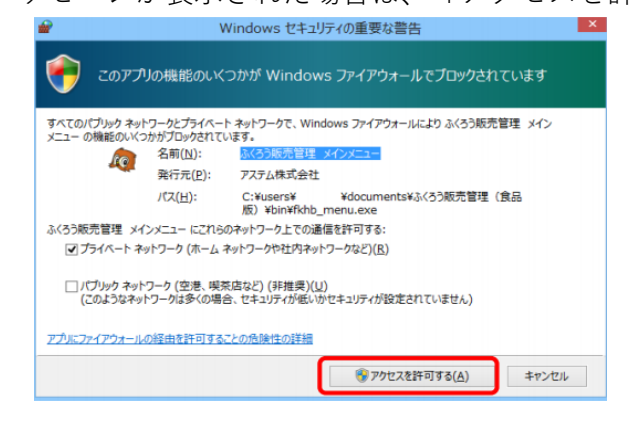

- ⑫ 以下のような販売管理システムのログイン画面が表示されたら接続完了です。
	- メールでご連絡している担当者コードとパスワードを入力して「決定」ボタンでログインできます。

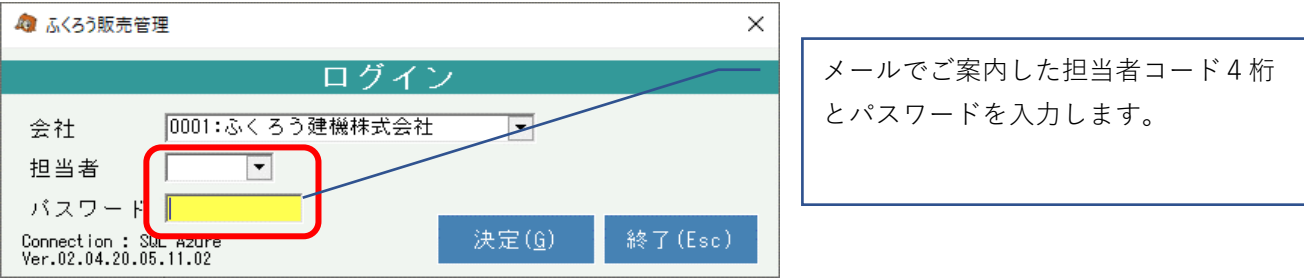

以上でデモシステムのセットアップは完了となります。システムをご自由に操作・体験してください。

ログイン後、メインメニューの「マニュアル」メニューから、業務マニュアル、操作マニュアルが 参照できます。

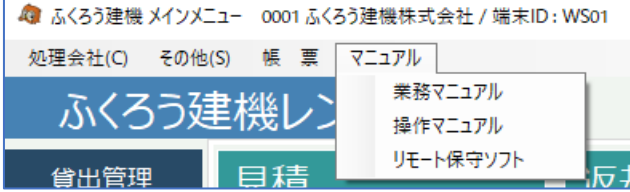

正常にセットアップできない場合は弊社までご連絡ください。

御社ご利用のパソコンやネットワーク状況によってはデモシステムはご利用できない場合もございますので ご了承ください。 (接続補償するための設定変更はサポート対象外となります)

補足・注意事項

- ※ データはインターネットを経由して、弊社契約のクラウド上データベースに接続します。 当データベースは他のシステム体験者も共用で使用しています。 予期せずデータを修正されたり削除されることもありますので、ご了承の上ご利用ください。 **また、プラバイシーに係わる情報や個人や企業が特定できるような漏えいすると 問題となるデータ等は絶対に入力しないようご注意ください。(利用規約第3条)**
- ※ 体験版の利用は弊社よりユーザ名とパスワードご連絡してから2週間となります。 2週間経過しますとパスワードが変更されログインできなくなります。
- ※ ご利用延長されたい場合は弊社までご連絡ください。
- ※ デモシステムの利用期限が過ぎて不要になりましたらお手数ですがお客様自身で アプリケーションの削除をお願いします。
- ※ システムの削除は、以下の「アンインストール手順」をご確認ください。

## 3.アンインストール手順

以下の手順を参考に、コントロールパネルの「プログラムのアンインストール」メニューから アンインストールしてください。

① アンインストールする端末で、コントールパネルを起動します。

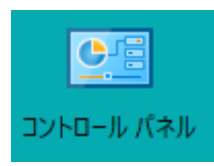

コントロールパネルの場所がわからない場合は、画面左下の「ここに入力して検索」欄に 「コントロールパネル」と入力し、検索されたコントロールパネルを起動してください。

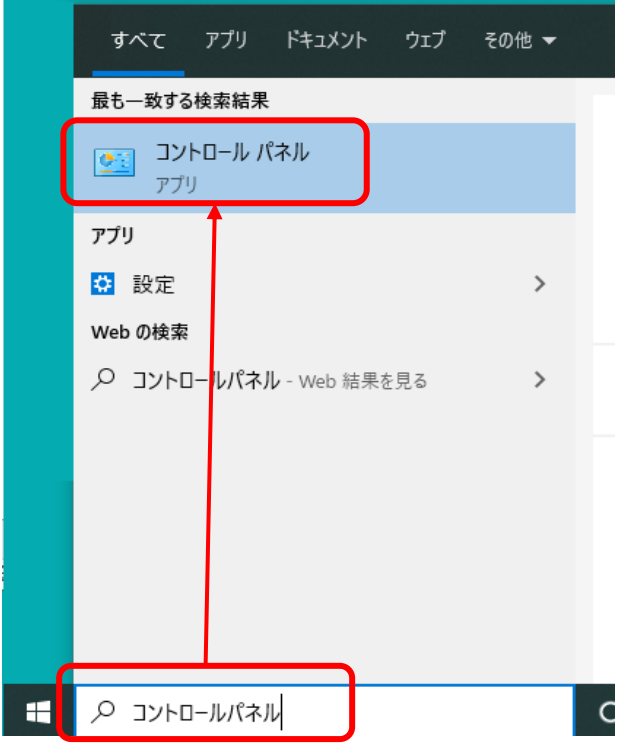

② 表示された項目から「プログラムのアンインストール」をクリックします。

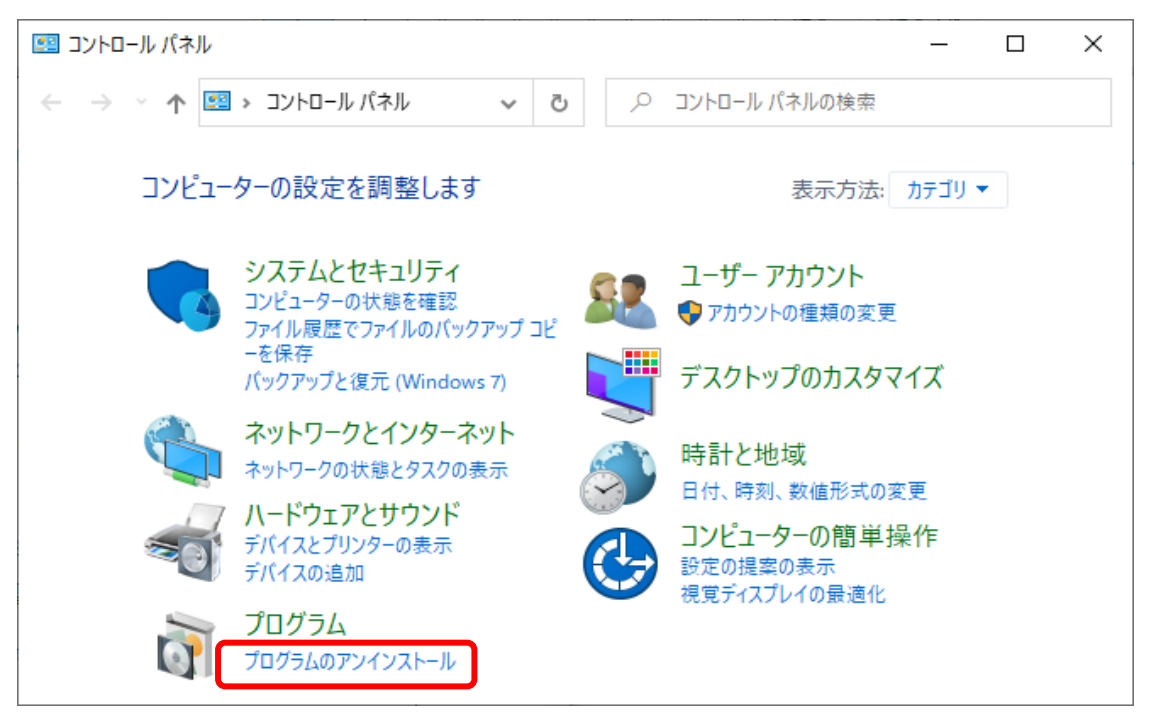

③ 表示されたプログラムの一覧からふくろう販売管理を選択し、「アンインストール」を クリックします。 (名前はご利用のバージョンによって異なります)

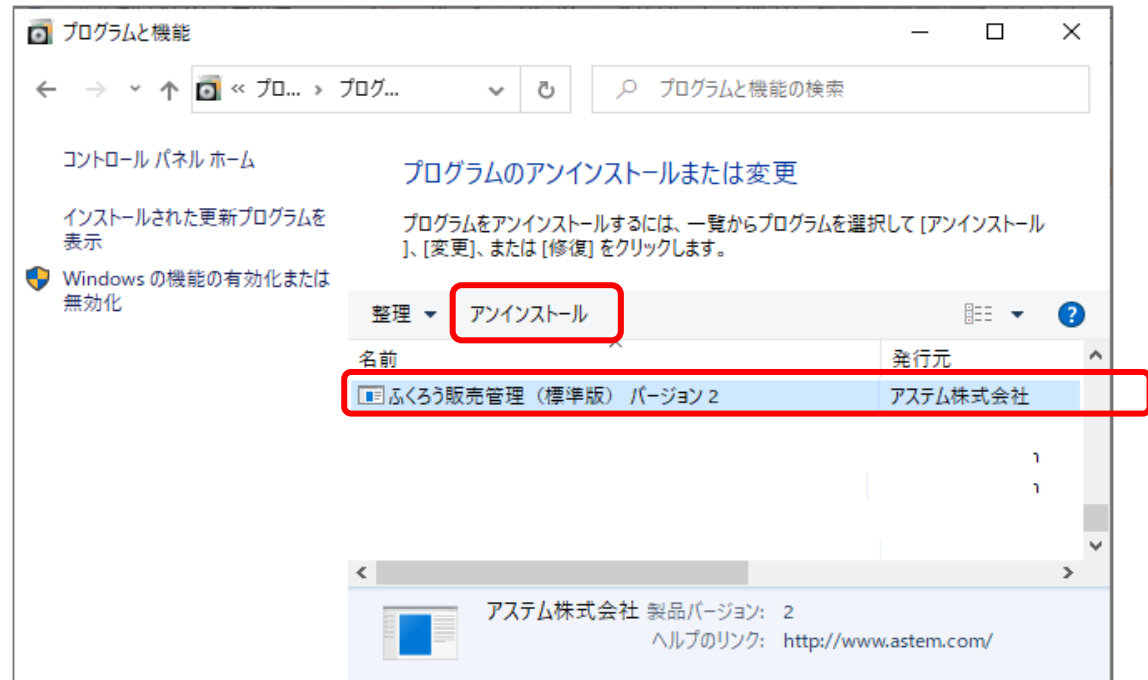

⑦ ユーザーアカウント制御の画面が表示された場合は「はい」をクリックします。 ご利用の環境により表示される画面イメージは異なります。

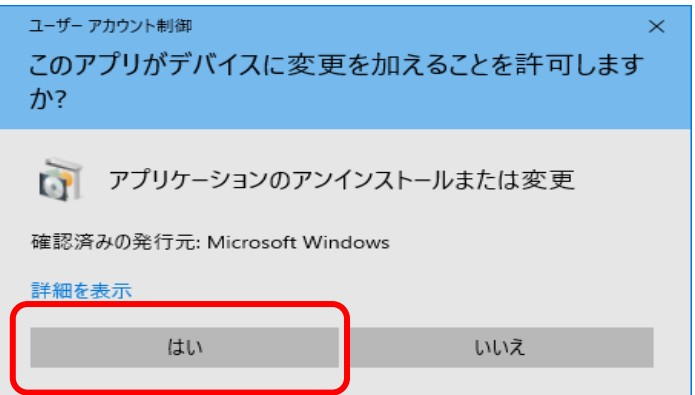

⑤ 以下の画面で「はい」をクリックします。

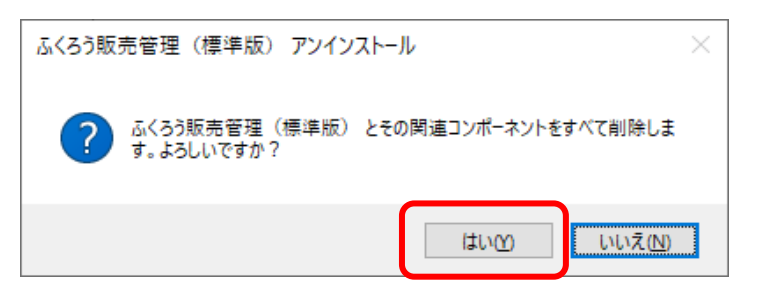

⑥ 以下の画面が表示されたら「OK」ボタンで画面を閉じます。

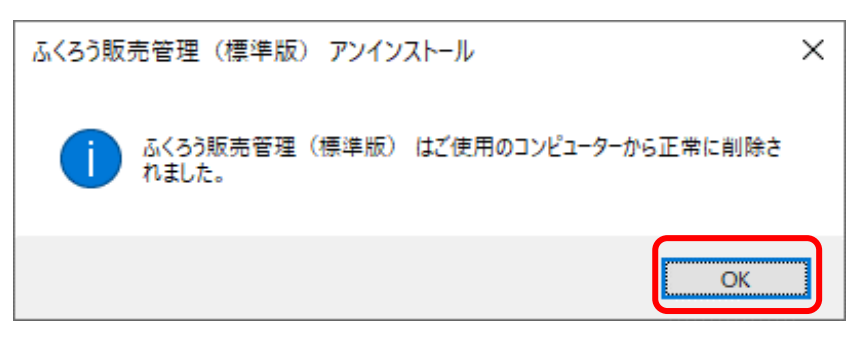

上記手順で、システムはコンピュータから削除されますが、 システムが利用していたファイルは一部削除されずに残っています。

そのまま放置しても問題はありませんが、不要ファイルを削除されたい場合は以降の手順で 削除してください。

① 「2.セットアップ手順⑤」で指定したセットアップ場所を開きます。

【ファイル場所の開き方】

ⅰ)コンピュータのデスクトップにある「PC」アイコンを開きます。

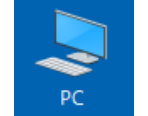

※「PC」アイコンがない場合、画面左下の「ここに入力して検索」欄に 「PC」と入力し、表示されたアイコンをクリックしてください。

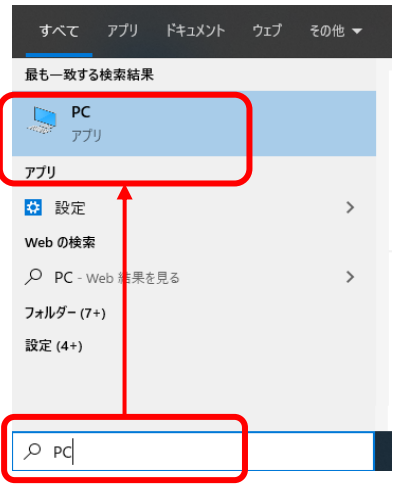

ⅱ)開いた画面で、セットアップ手順⑤で指定したセットアップ場所を探します。

セットアップ時に変更していない場合は、以下の場所にあります。

C:¥Users¥Public¥ふくろう販売管理システム

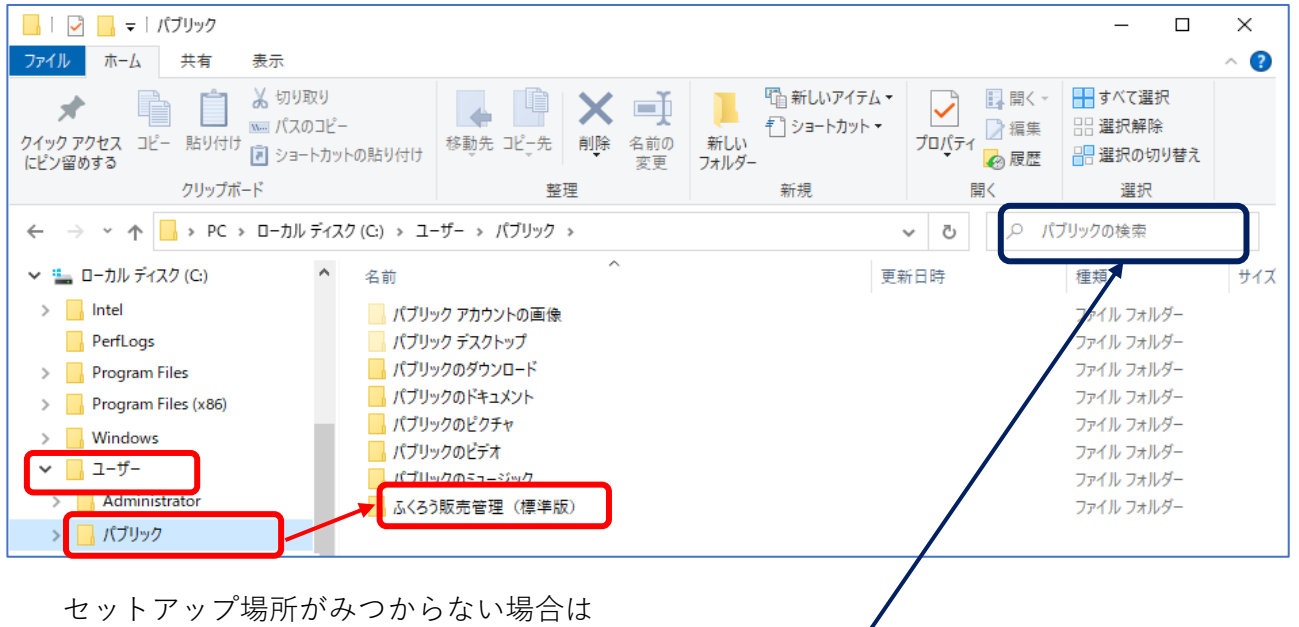

ローカルディスク(C:)を選択し開いた状態で、画面右上の検索欄に

「ふくろう販売管理」と入力して検索してください。

② 画面右側に表示された「ふくろう販売管理XXXX」のフォルダを右クリックし、 表示されたメニューから「削除」を選択します。 (XXXXの箇所は、ご利用のバージョンにより異なります)

以上で不要なファイルの削除も完了となります。